14 MAY 2022 | #467

## **[Paymanager Info](https://rajsevak.com/paymanagerinfo)**

**रो जा ना एक प्रश्न**

## **[rajsevak.com](https://rajsevak.com/)**

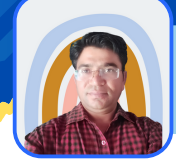

**श्री जगदी श प्रसा द बरो ड़ प्रा ध्या पक रा oउoमा o वि द्या लय -सा हवा (चूरू)**

आज का टापिक ९ प-मनजर पर कामिक का HPL एवं आशिक वेतन बनान का प्राक्रय

कार्मिक का 1 से 7 मई-2022 तक का HPL एवं 8 से 31 मई-2022 तक का आंशिक वेतन बनाना है, तो उसकी सम्पूर्ण Process निम्न प्रकार होगी : ये दोनों बिल अलग-अलग Process होंगे, किसी एक को पहले एवं फिर **पहले के TV No. आने के बा द दूसरे को Process करवा सकते हैं।**

**Current Month की 1 से 7 मई तक HPL Bill की Process**

- **सर्वप्रथम HPL Bill Processing Tab में जा कर Salary Preparation में Employee Half Pay पर Click कर 1 से 7 मई तक की HPL Insert करें आवश्यक Documents Upload कर Submit कर दें।**
- **Current Month की HPL/Partial Pay Auto Process हो गी । अर्था त इसकी Other में Request नहीं डा लनी है। अतः Processing एवं Reports का इंतज़ा र करें।**
- **अगर HPL का Bill सही बना है और को ई अन्य आवश्यक Documents Upload करना अपेक्षि त है तो Authorization में Document Upload Option से Upload कर दें।**
- **8 से 31 मई तक के Partial Pay Bill की Process**
- HPL वाले बिल के TV No आने के बाद Bill Processing Tab में Salary Preparation में Employee **Pay Details Option में जा कर Partial Pay Option से Partial Pay की Entry करें।**
- **उसके बा द Salary Preparation के Other Salary Request Option में जा कर Request Generate** करें क्योंकि पहले वाले HPL Bill के TV No June में आएंगे अतः अब 8 से 31 मई तक वाले बिल की **Employee Pay Details में जा कर Partial Pay की Entry कर Other Salary Request Option में जा कर Request Generate करनी हों गी ,एवं Request के समय ही आवश्यक Documents Upload कर दें।** nt Month की HPL/Partial Pay Auto Process होगी। अर्थात इसकी Other में R<br>है। अतः Processing प्रबं Reports का इंतज़ार करें।<br>IPL का Bill सही बना है और कोई अन्य आवश्यक Documents Upload करना<br>Irization में Document Upload Option
- **अगर पहले Current Month का Partial Pay का बि ल Process करवा रहे हैं तो केवल Employee Pay Details में Partial Pay की Entry कर छो ड़ दें। Other Salary Request न डा लें।**
- Partial Pay की Entry कर Bill Processing का इंतज़ार करें एवं Bill Confirmation में आने के बाद **Reports Check करें। अगर Bill सही बना है तो आवश्यक Documents Upload कर छो ड़ दें।**

**गत मा ह का HPL या Partial Pay Bill बना ने की Process**

• गत माह का HPL का Bill बनाने के लिए Bill Processing Tab में Employee Half Pay Option में **जा कर HPL Insert कर Submit करें एवं उसके बा द Salary Preparation Tab में Other Salary** Request में जाकर Request Generate करें पर Days पूरे लिखें अर्थात 7 दिन की HPL है तो Days में पूरे 7 दिन लिखें न कि 3.5 , क्योंकि आपने HPL की Entry पहले से ही कर रखी है। साथ ही Request के **समय ही आवश्यक Documents Upload कर छो ड़ दें एवं Processing का इंतज़ा र करें। इसी प्रका र गत** माह की Partial Pay का बिल बनाने के लिए केवल Salary Preparation में Other Salary Request **Option से Request Generate करें एवं उसी समय आवश्यक Documents Upload कर छो ड़ दें एवं** Bill Processing का इंतज़ार करें, क्योंकि गत माह की Partial Pay की Employee Pay Details में **Entry नही करनी है।**

उक्त सामग्री सामान्य जानकारी हेतु साथियों को उपलब्ध कराई गई है, जो राज्यादेशों और अन्य कारणों से असंगत हो सकती है, ऐसी स्थिति में राज्यादेश **NO** के आधा <sup>र</sup> पर आवश्यक नि र्णय लि <sup>ए</sup> जा वे**, Paymanager Info** समूह के सदस्य और **rajsevak.com** कि सी भी प्रका <sup>र</sup> जि म्मेदा <sup>र</sup> नहीं हों गे**. TE**